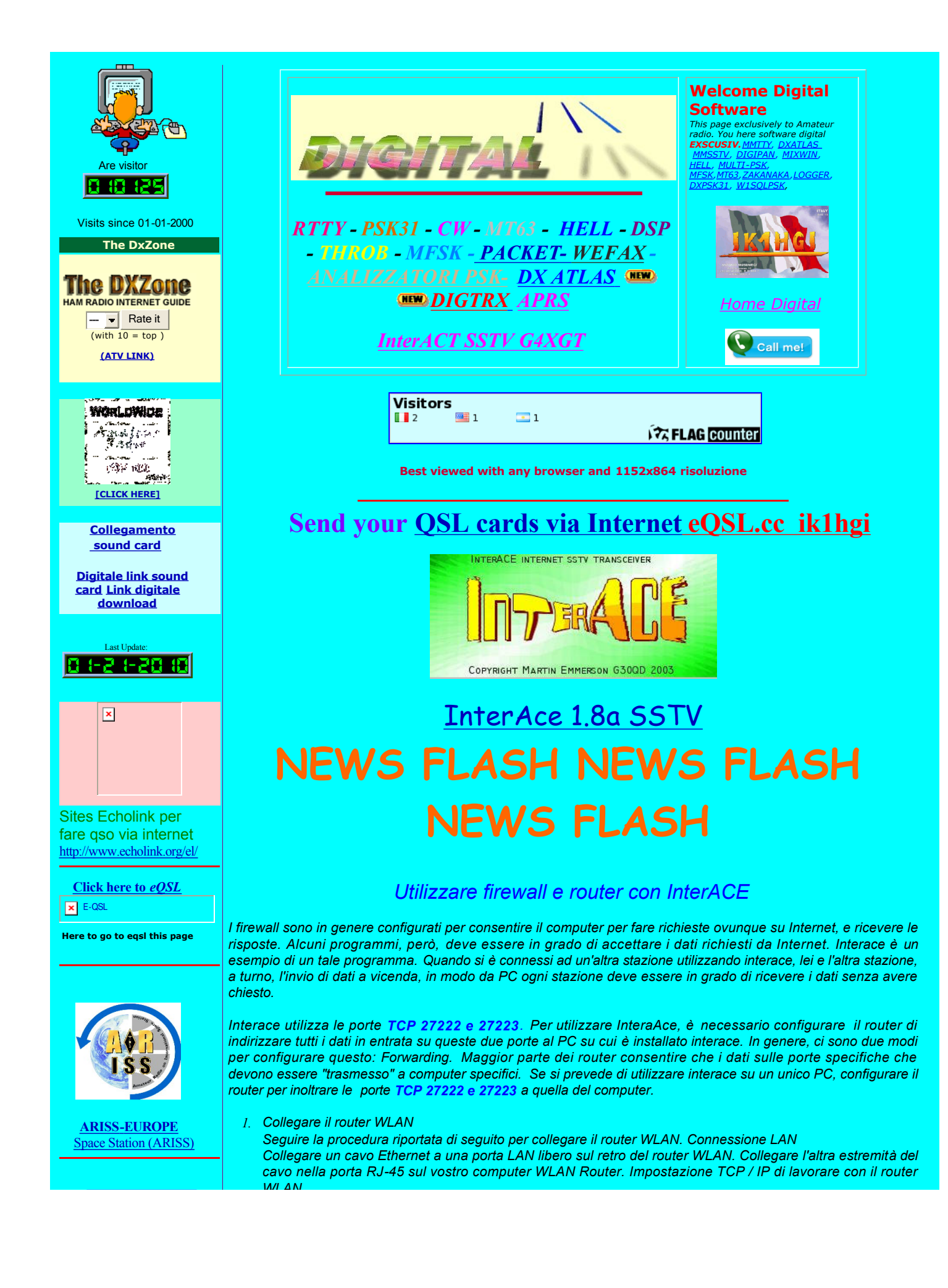

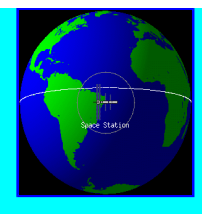

- *2. Fare clic su Start Impostazioni*
- *3. Pannello di controllo.*

*WLAN*

- *4. Il pannello di controllo si apre:*
- *5. Destro del mouse sull'icona di rete e selezionare Apri per aprire la finestra di dialogo Connessioni di rete:*

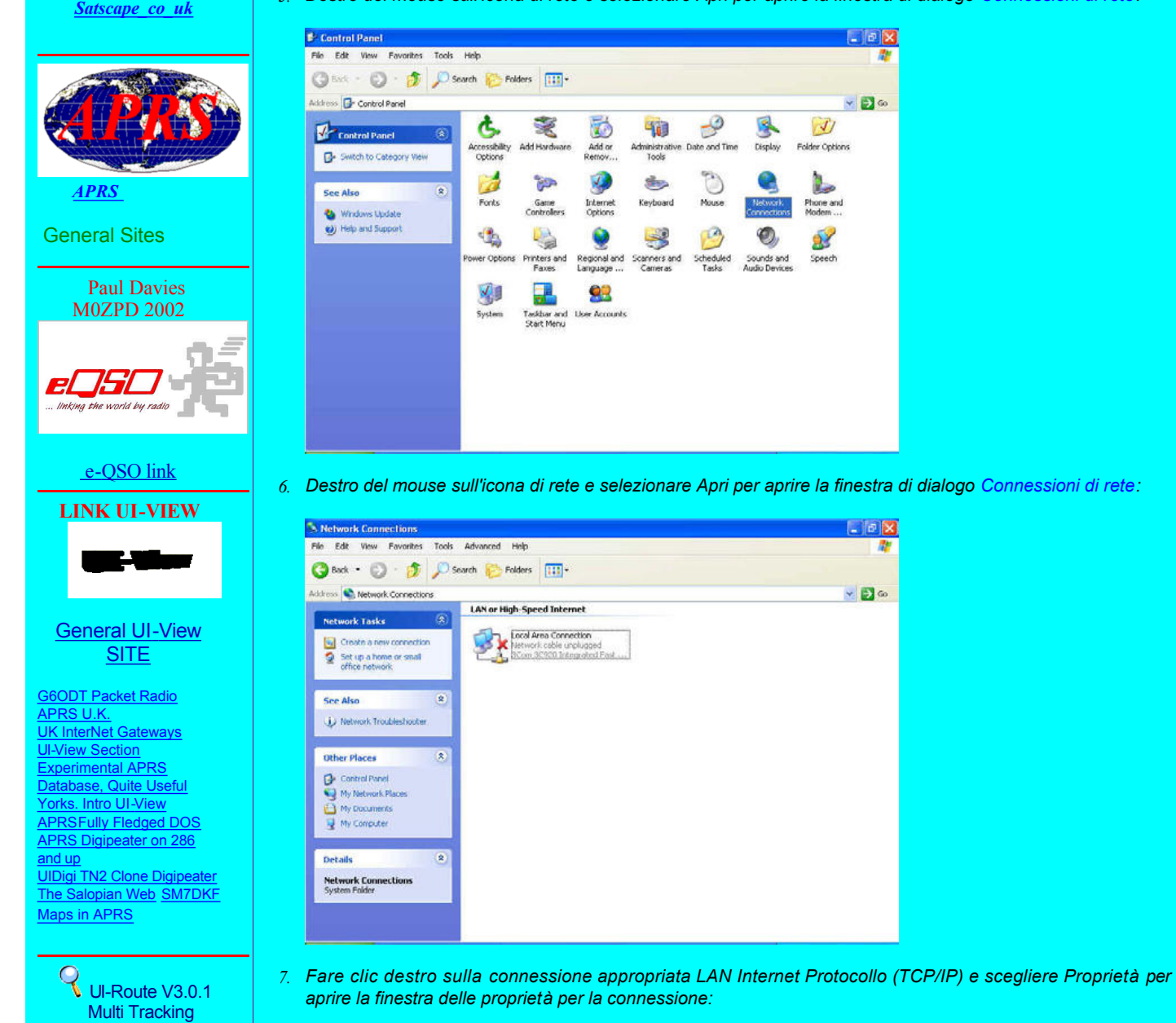

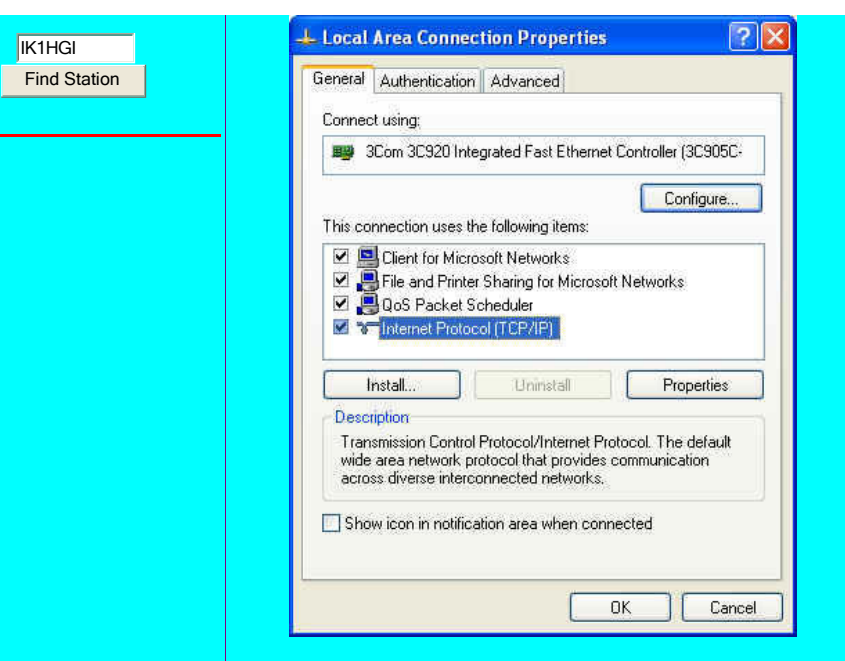

*8. Seleziona la casella accanto al Protocollo Internet (TCP / IP) e clic su Proprietà: qui non devono essere nessun numero, se in tal caso avere dei numeri ed un protocollo Use the Following IP Andress della vostra macchina con il Router, meglio nulla!!!*

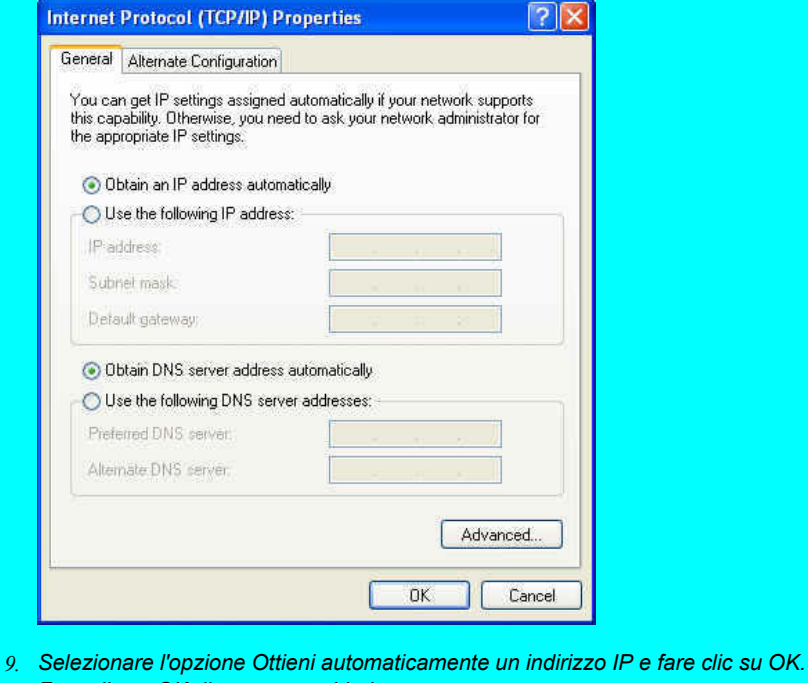

- *Fare clic su OK di nuovo per chiudere. Assicurarsi che il modem sia acceso. Riavviare il sistema.*
- *10. Aprire il browser Web e digitare l'indirizzo IP WLAN router nella barra degli indirizzi.*
- *11. L'indirizzo WLAN Router IP predefinito è 192.168.X.XXX*

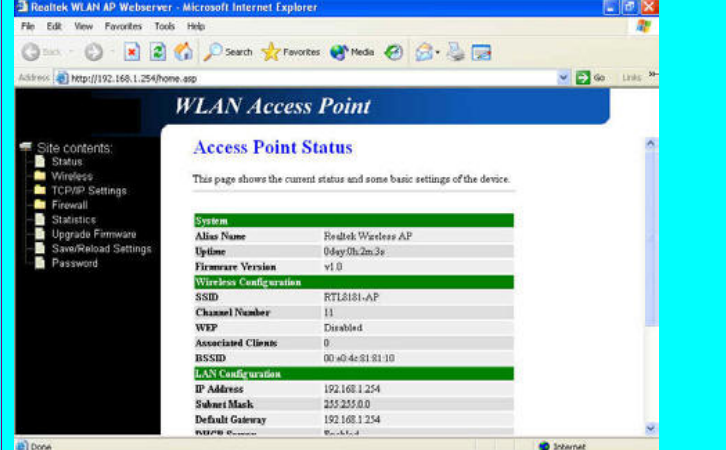

## *1. Firewall Port Forwarding*

*2. Cercare la voce in questa tabella consentita Port Forwarding se in indirizzare automaticamente i servizo di rete comune, e una specifica macchina dietro il firewall NAT. Queste impostazioni sono necessarie solo se si desidera ospitare una sorta di server come un server web o server di posta elettronica sulla rete privata locale dietro il firewall NAT Gateway.*

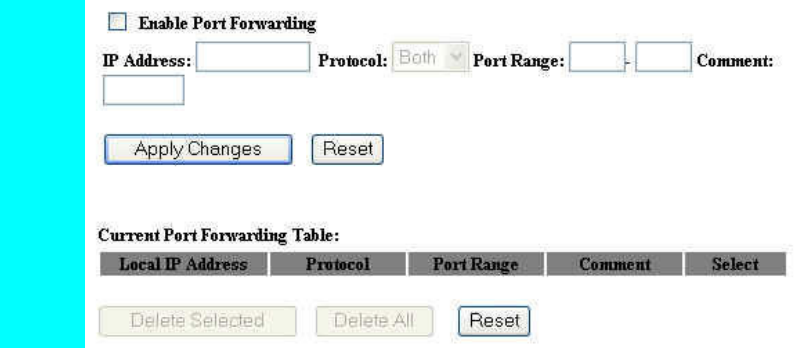

## *Enable Port Filtering*

- *1. Clic per attivare o disattivare Enable Port Filtering*
- *2. Inserire il numero IP ANDRESS della vostro computer 192.168.X.XXX*
- *3. Selezionare TCP del protocolli del porta da filtrata.*
- *4. Port Range selezionare i numeri InterACE 2722227223.*
- *5. Commenta tipo di questa regola di filtraggio in questo campo InterACE*
- *6. Dare il comando Apply Changer attendere qualche secondo.*
- *7. Ripetere la stessa funzione ed aggiungere il numero 80 ed il Protocollo TCP. Bene avete fatto un bel lavoro dentro il vostro ROUTER già configurato*

*Router e Firewall sono prodotti da molte aziende diverse, e ciascuno ha un proprio insieme particolare di istruzioni per la configurazione. Alcuni nuovi modem DSL sono di Router o Firewall caratteristiche costruito pollici Per i dettagli su come configurare il proprio router o firewall, consultare la documentazione fornita con il dispositivo, o sul sito Web della società.*

*Più aiuto possono essere trovate qui>>>. . [http://www.echolink.org/el/firewall\\_solutions.htm](http://www.echolink.org/el/firewall_solutions.htm)*

*Qui Sulle foto spiega passo passo i movimenti da fare con Windows 7* 

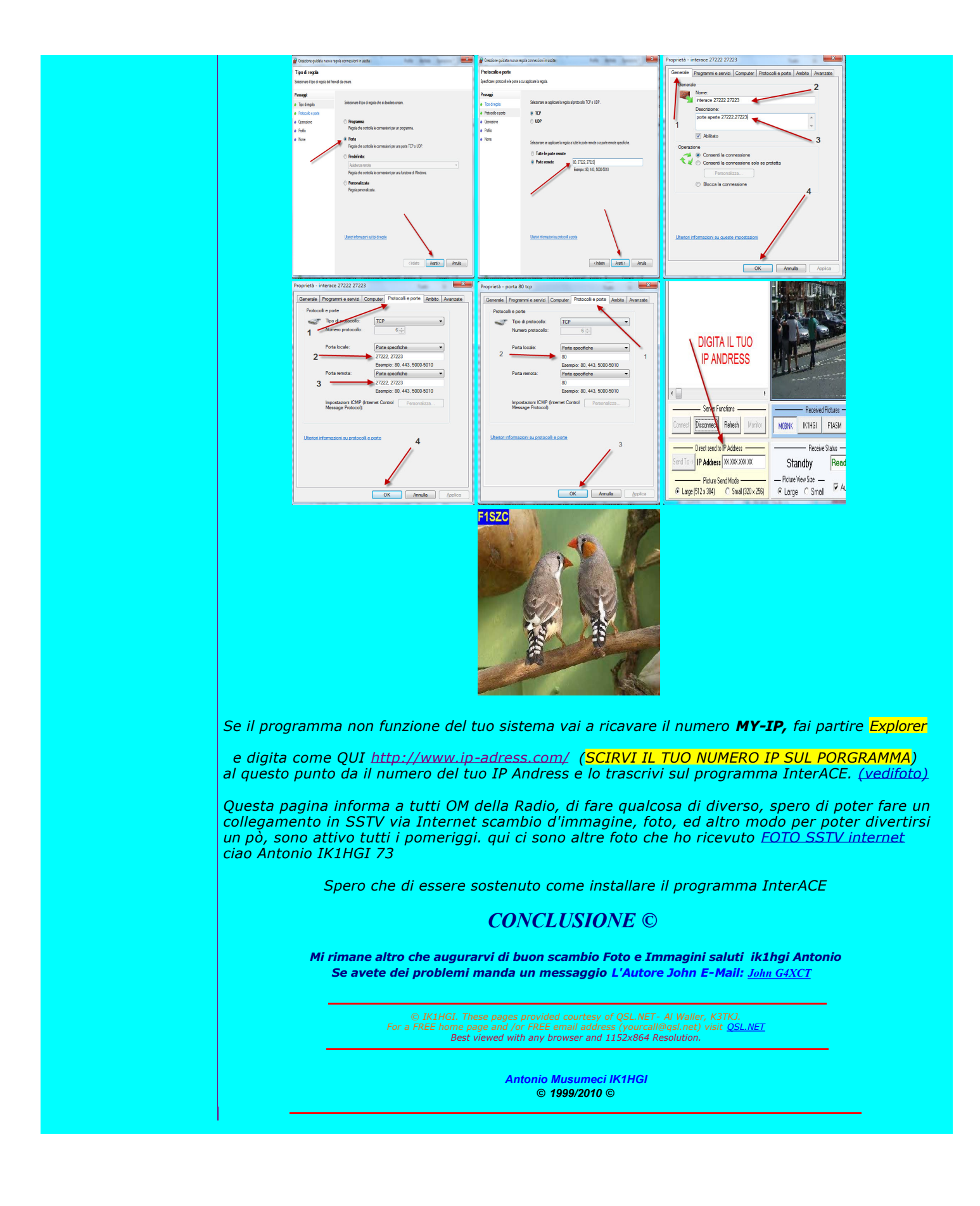